# **Tisztelt Étkező, Szülő, Gondviselő!**

Az eddigi készpénzzel és utalással történő fizetési mód 2021. februári befizetési időszaktól bővül az online (bankkártyás) fizetési lehetőséggel. Ebben az esetben a szülő, étkező tudja megrendelni és lemondani is az étkezéseket, illetve bankkártyával rendezni a számlát. A számla azonnal kiállításra kerül a sikeres fizetés után, ami szükség esetén kinyomtatható.

A rendszer megnyitásával jelenleg januárban csak a februári étkezést lehet megrendelni, februárban már a márciusi étkezés megrendelése mellett a februári étkezések lemondására is lehetőség lesz. Januári étkezést lemondani CSAK ügyintézőnél lehet.

A Lemondás funkció 2021. február 1-től folyamatosan elérhető, míg az étkezések megrendeléséhez a rendszer minden hónapban 5-20-a közötti időszakban kerül megnyitásra. A rendszer lezárása után (20-a és következő hónap 4-e között) pótmegrendelést leadni ügyintézőnél lehet.

Megrendelés és lemondás rögzítésének határideje előző munkanap 9.00 óra. (pl. január 25-e hétfőre megrendelést leadni január 22-e péntek 9.00 óráig, míg február 1-e hétfőt lemondani január 29-e pénteken 9.00 óráig lehetséges.)

**Kérjük, hogy lehetőleg mindenki egy fizetési formát válasszon és használjon a továbbiakban. Online megrendelés, fizetés esetében az ügyintézőt nem kell értesíteni a megrendelésről, lemondásról.**

### **Szülői regisztráció**

**A regisztrációhoz szükséges kódot az ügyintézőtől e-mail-ben lehet kérni, ha több gyerekhez (testvérekhez) ugyanaz a kód tartozik, akkor a MultiSchool4-ben mindegyik gyermeket látni fogja a szülő egy felhasználói név alatt.**

Használható böngészők: Google Chrome, FireFox Weboldal címe: eszgsz.multischool.hu

### **1.** A kezdő oldalon a "Regisztráció" linkre kell kattintani

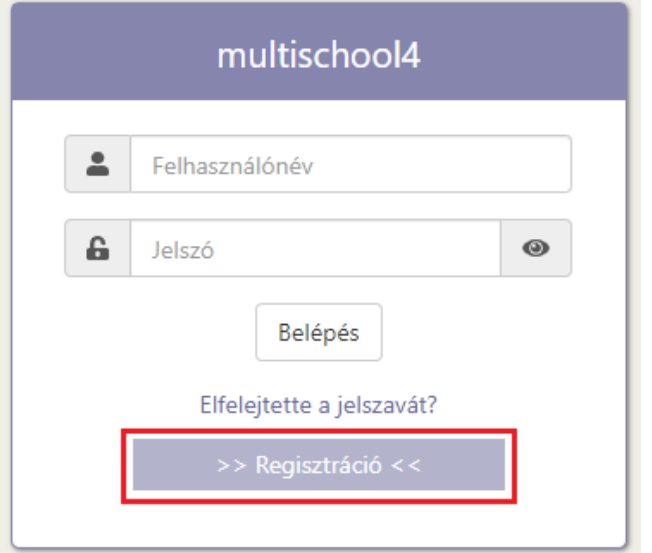

# **2.** Űrlap kitöltése

Kód: az ügyintézőtől kapott kód

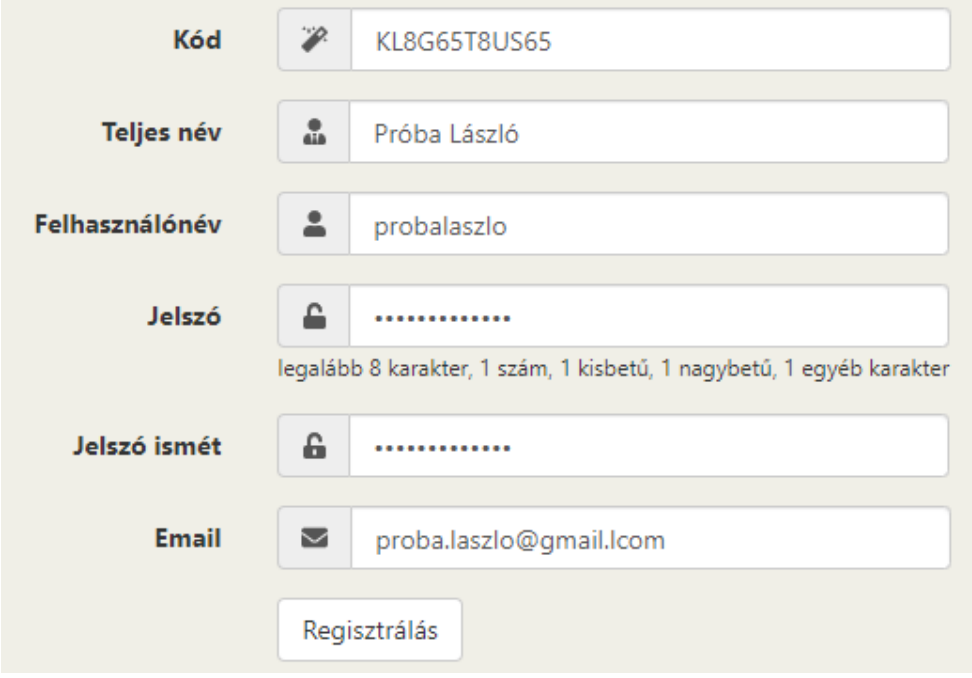

Kattintás a Regisztrálás gombra.

**3.** Űrlap mentése után megjelenik az alábbi üzenet.

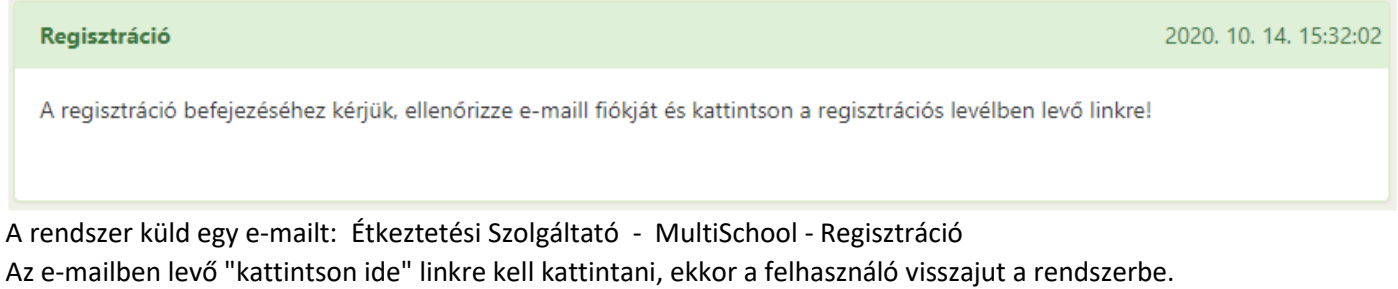

### **4.** A következő üzenet jelenik meg:

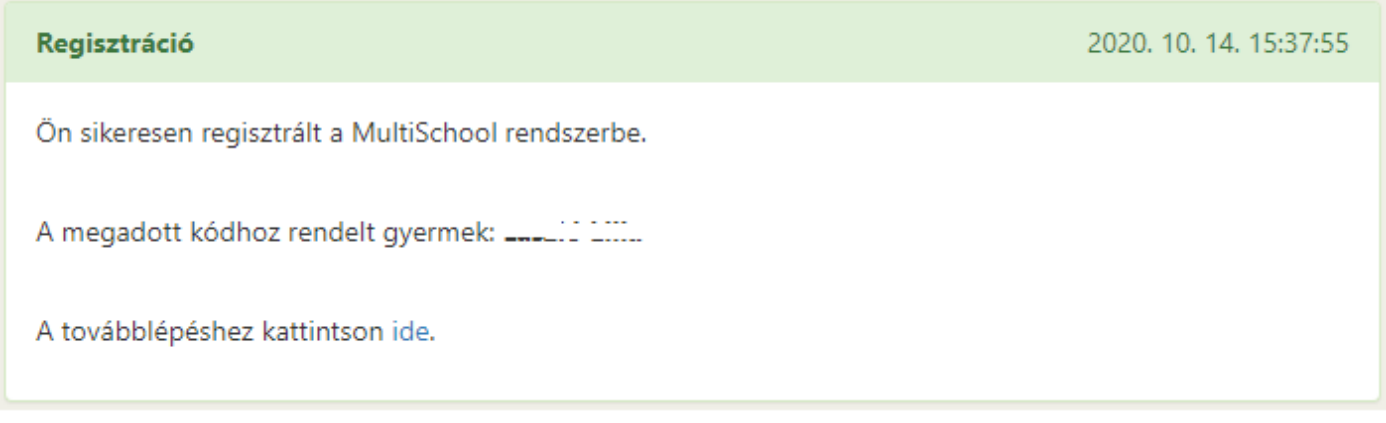

### Kattintson az "ide" linkre.

**5.** Ismét megjelenik a belépés oldal.

Lépjen be a megadott felhasználónévvel és jelszóval.

## **Étkezés megrendelése, lemondása**

A felső menüsorból választva először mindig a az 1. számú panel jelenik meg, itt az étkező nevére kattintva töltődik be a felület, ahol rögzíthető a megrendelés, lemondás. (étkező neve mögötti háttérszín megváltozik)

Az étkezések megrendelésére, lemondására vonatkozó határidők változatlanok, azaz az előző munkanap 9 óráig lehetséges a rendszerben történő rögzítése.

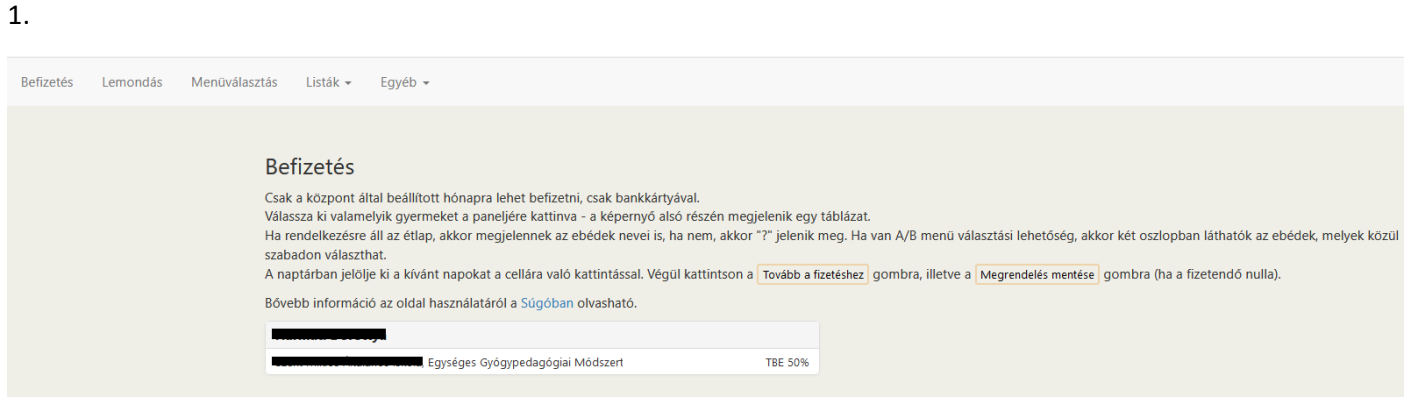

2.

#### lemondása

Válassza ki valamelyik gyermeket a paneljére kattinva, a képernyő alján megjelenik egy naptár a befizetett napokkal. A naptár fölötti hónapválasztóval válassza ki a kívánt hónapot. A naptárban jelölje ki a lemondandó napokat. Végül kattintson a Lemondás tárolás gombra.

Bővebb információ az oldal használatáról a Súgóban olvasható.

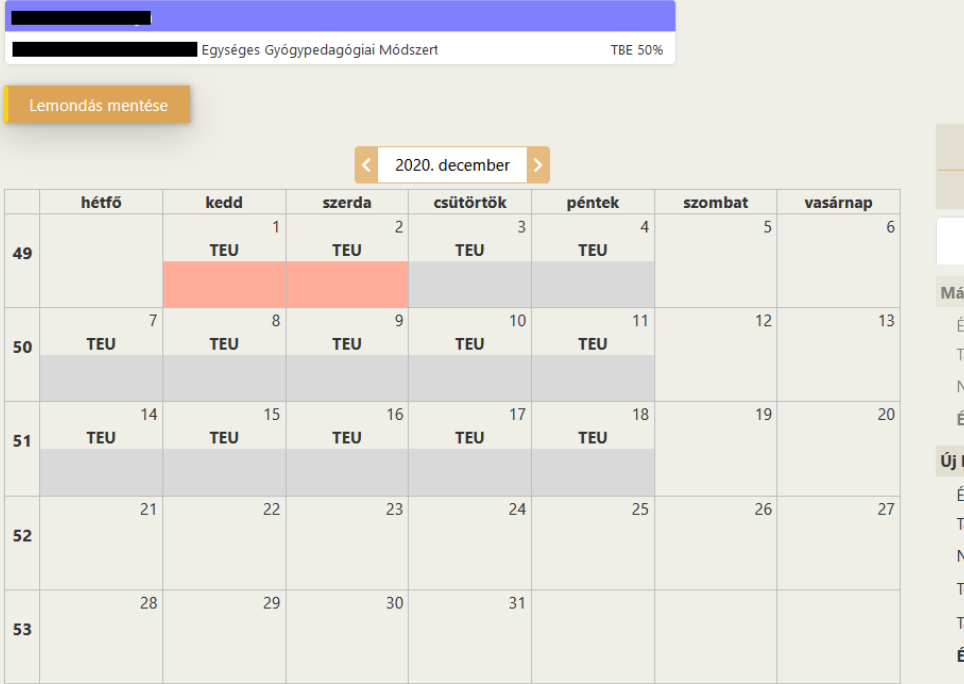

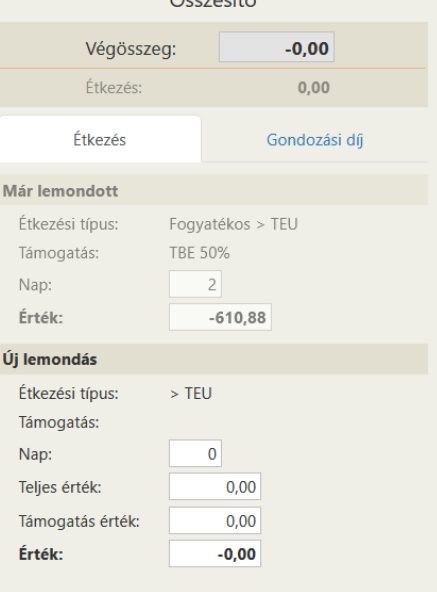

 $\ddot{C}$ cczecite

#### **Ha elfelejti a jelszavát:**

A belépés oldalon az "Elfelejtette a jelszavát?" linkre kell kattintani. Meg kell adnia azt az e-mail címet, amivel regisztrált. Kap egy e-mailt, az abban levő linkre kell kattintania, majd megadnia az új jelszót.

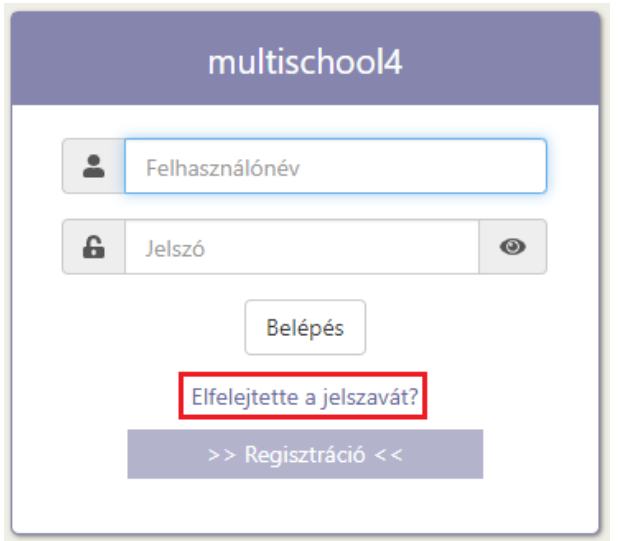

**További információk a program használatáról: Egyéb > Súgó menüben.**